# 职称申报系统使用说明书

(申报用户使用)

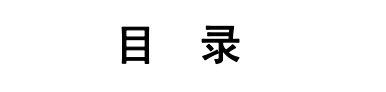

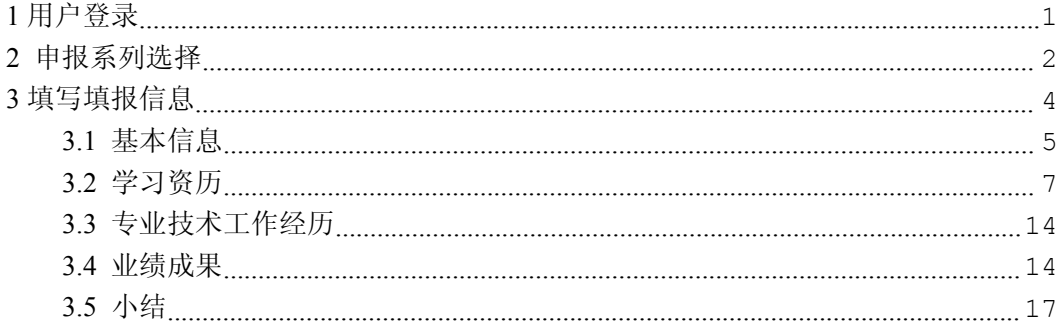

# <span id="page-2-0"></span>**1** 用户登录

申报用户可以利用基层单位或申报单位为其创建的本评审年度的账号和密 码登录该系统(https://hr.jxhrss.gov.cn/zcsb)进行资料填写,完成申报。 用户登录界面如下图 1 所示:

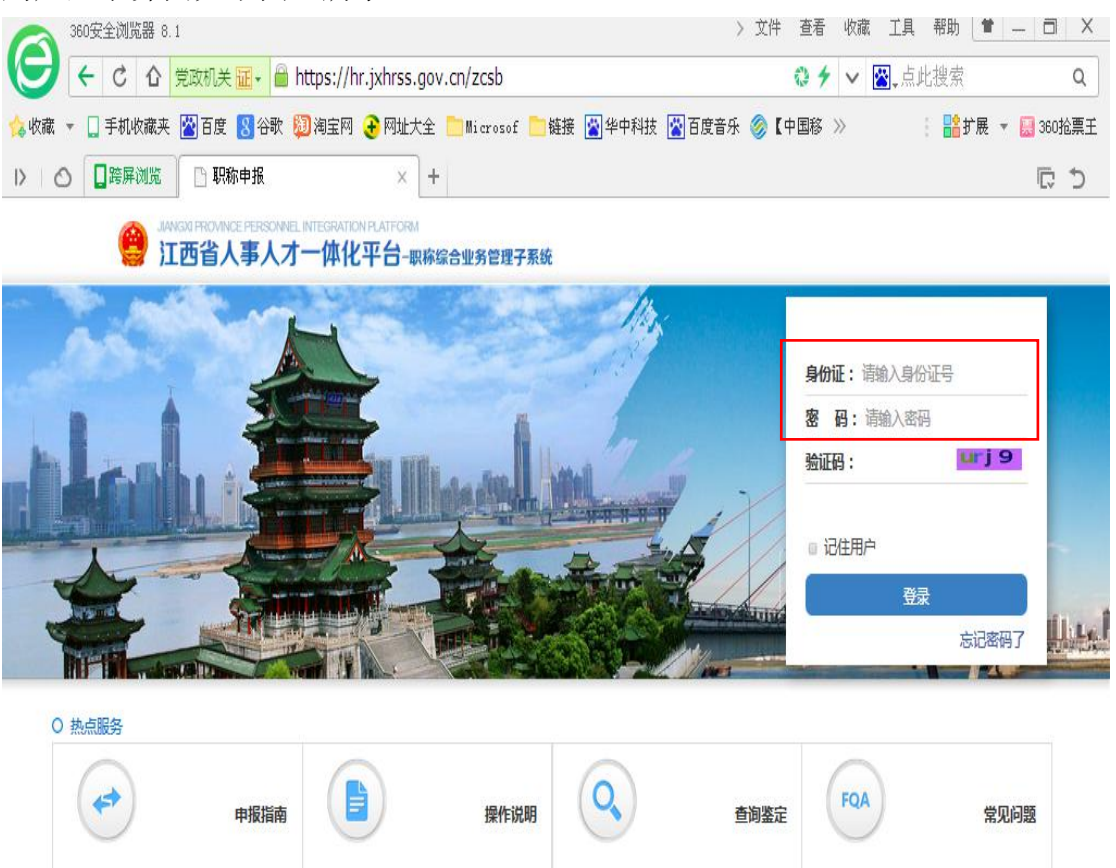

#### 图 1 用户登录界面

输入账号(一般为申报人员身份证号)、密码(约定初始密码是身份证的后 8位)及验证码,点击"登录"按钮进入申报系统。

若用户是第一次进入申报且密码是身份证的后 8 位,则会被要求强行修改密 码,如图 2:

<span id="page-3-0"></span>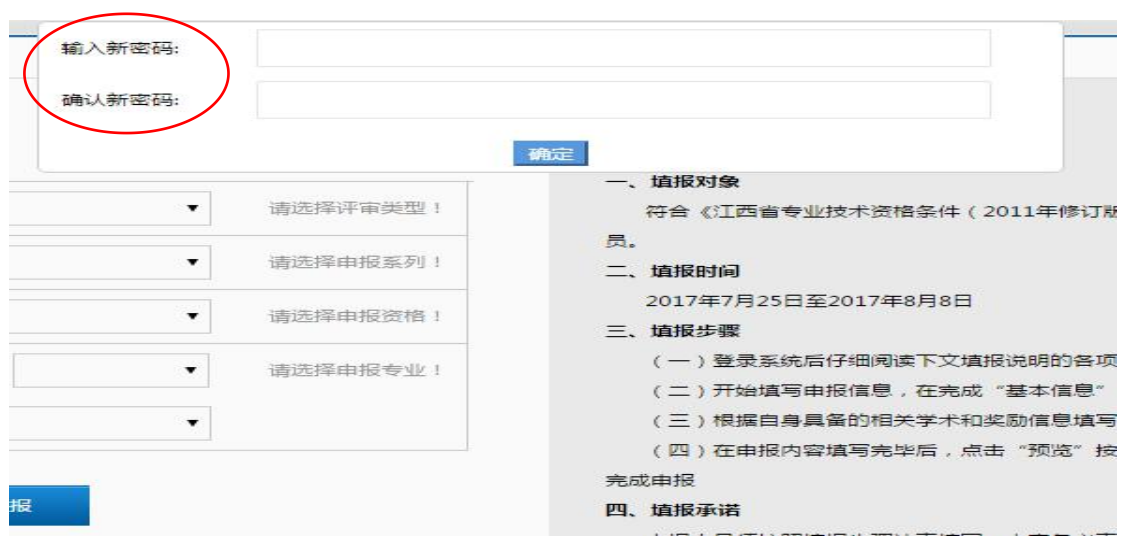

图 2 密码修改界面

## **2** 申报系列选择

密码修改成功后,会再次跳到登录页面,需使用新密码重新登录。在进行正 式申报信息填写之前,用户需对自己的评审类型、申报系列、申报资格和申报专 业进行选择,界面如图 3 所示:

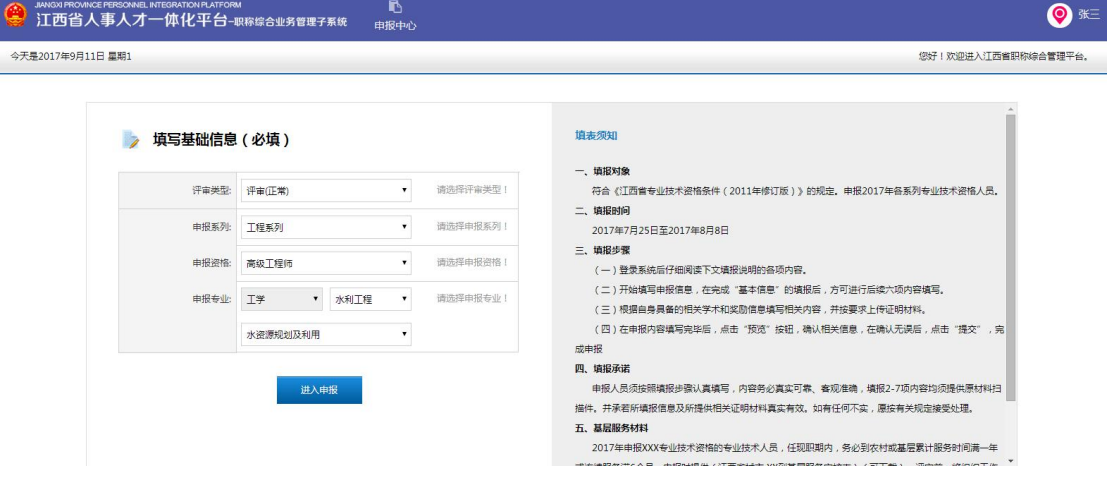

图 3 申报系列选择页面

在对评审类型、系列、资格和专业进行选择时,需遵循以下规则:

1)如果您选择的申报系列是工程系列非国有企业,就会查看您的单位性质 码,如果你的单位性质不是"非国有企业",就会提示你不能选择该系列,如图 4:

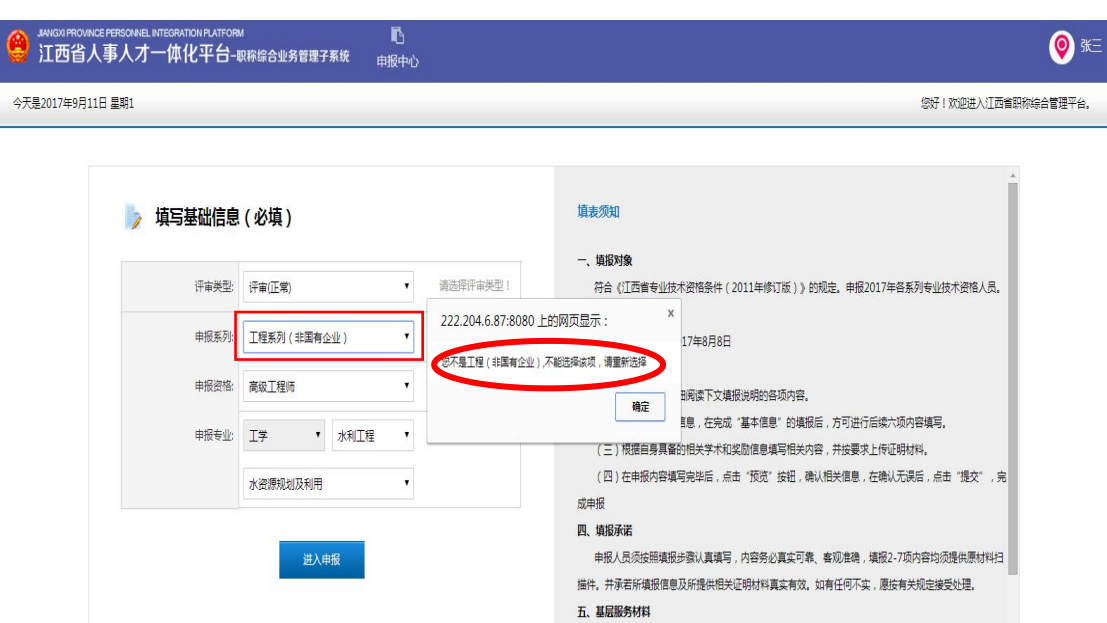

图 4 不是"非国有企业"选择工程系列非国有企业

2)如果你的单位性质码可以选择工程系列非国有企业系列,而且你选择的 评审类型是"认定",则申报资格默认为高级工程师,其他的就可以正常选择,如 图 5: 2008年 2018年 2019年 2019年 2019年 2019年 2019年 2019年 2019年 2019年 2019年 2019年 2019年 2019年 2019年 2019年 2019年 201

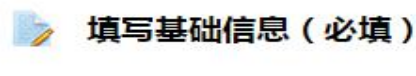

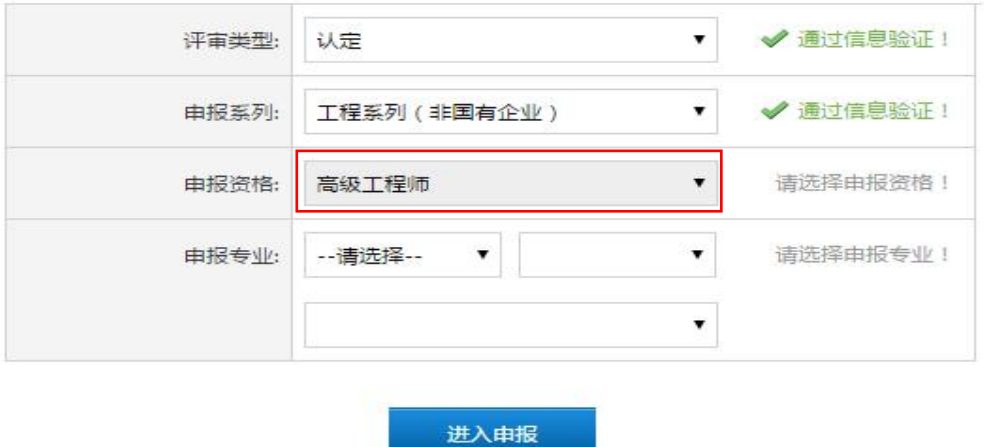

图 5 评审类型为认定且系列为工程系列非国有企业

3)如果您选择的系列是工程系列,则申报专业第一级默认为工学,如图 6:

<span id="page-5-0"></span>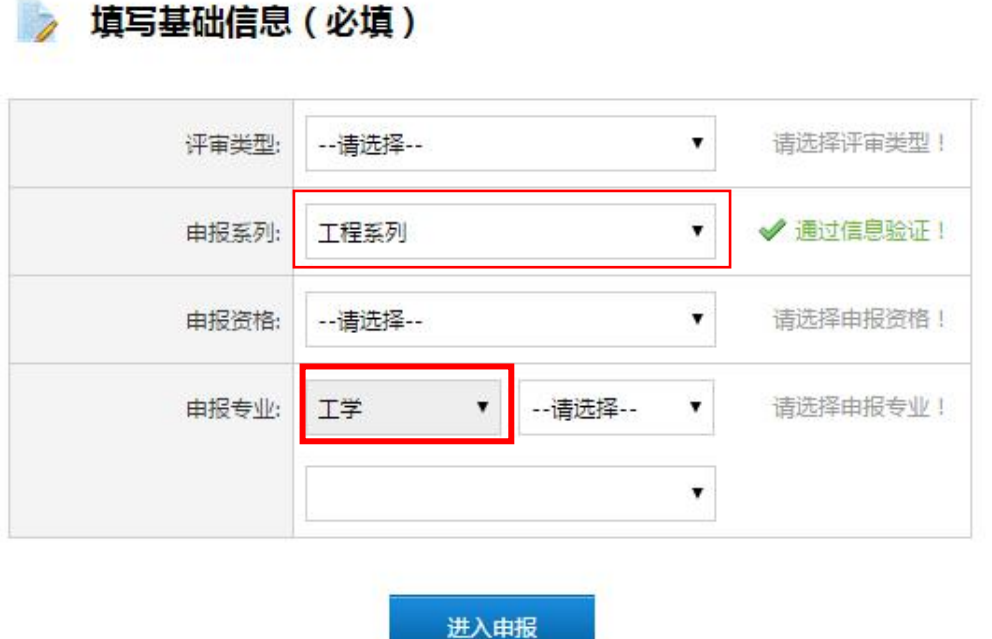

图 6 申报系列为工程系列

4)如果您选择的系列是卫生系列,则申报专业第一级,申报专业第二级默认 选中,不能修改,只能选择第三级的专业输入,如图 7 所示:

》填写基础信息(必填)

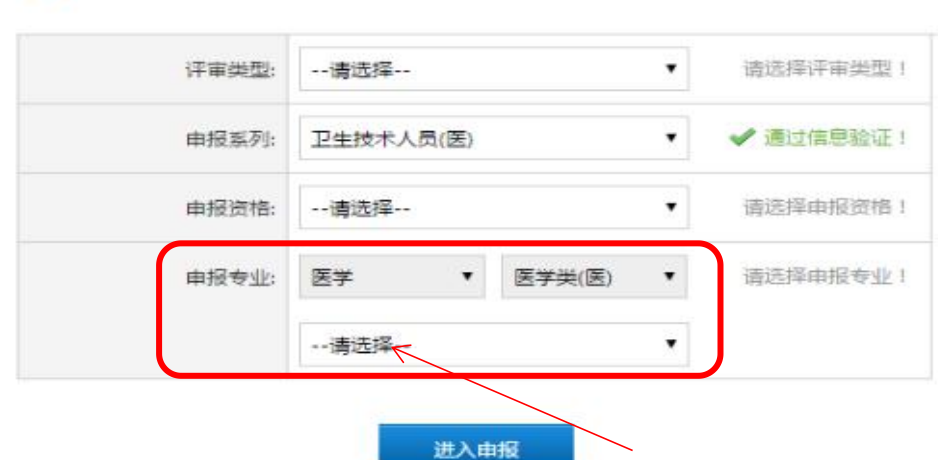

图 7 申报系列为工程系列

选择完成后点击"进入申报"按钮进行相关信息填写,在此之后的所有输入 域都预先规定了该输入域的最大输入长度,若输入的数据超过这个值就不会输入。

# **3** 填写填报信息

#### 填报信息界面如图 8 所示:

<span id="page-6-0"></span>![](_page_6_Figure_1.jpeg)

#### **3.1** 基本信息

点击"基本信息"按钮进入基础信息填报,填写申报人员个人信息和年度考 核情况。

其中,个人信息填写需注意如下几点:

1)点击个人信息下的"上传证件照"按钮可以上传个人证件照(大小限制 为 2M) 且为必填项;

2)其中带"\*"的字段为必填字段;

3) 籍贯字段为输入框, 您既可以通过右边的下拉框依次选择籍贯信息, 也 可以手动输入籍贯信息,也可以两种方式结合输入,目的是防止数据库中对籍贯 信息收集的不完全导致有些籍贯不能正常填报;

4)联系手机字段必须为正确的手机格式;

5)人事部门电话格式为 0791-83969686 这样的格式;

6) 现资格第一级如果选择了"无",则现资格第二级默认为"无",且取 得现资格年月不可填;如果不是"无",则正常显示且为必填项,如图 9:

![](_page_6_Picture_118.jpeg)

![](_page_7_Picture_61.jpeg)

图 9 现资格选择无

个人信息填写完成后可点击"保存"按钮暂存所填信息,点击"取消"按钮 则视为放弃所填内容,暂存的内容在提交审核前均可点击相应区域的"修改"按 钮对内容进行修改。

"年度考核情况"的填写操作同"个人信息"。当把鼠标移动到现资格以来 取得优秀年度输入框时会有自动提示您输入的格式,如图 10 所示:

![](_page_7_Picture_62.jpeg)

图 10 现资格以来取得优秀年度提示

当完成基础信息的填写后点击"完成填写下一步"按钮即进入下一环节的填 写,需注意的是带"\*"字段为必填字段。

若基础信息填写不完整,则不能进入下一环节的填写。

<span id="page-8-0"></span>![](_page_8_Picture_55.jpeg)

![](_page_8_Figure_1.jpeg)

# **3.2** 学习资历

点击"学历资历"按钮进入对学习经历、专业技术资格证书、专业技术职务 聘用证明、相关材料证明、工作履历、学术团体(社会兼职)经历的填写,在该 页面下所有的时间选择都不会超过当前年度的一月。

![](_page_9_Picture_144.jpeg)

图 12 学历资历

现以填写"学习经历"为例进行详细说明,该功能下的其余项操作与"学习 经历"操作类似。"学习经历"填写操作步骤如下:

**心**<br>申报中心  $\bullet$ 学历资历 ■ 学习经历  $+<sub>新増</sub>$ 起止年月 毕业学校 学历 ■ 学习经历 学位 学制 所学专业  $m\mu$ 附件 ▲ 专业技术资格证书 起止年月:\*  $\boxed{\underline{a}}$ 毕业学校:\* 2016 学制 (年): \* 清洗择 ● 专业技术职务聘用证明 学历:\* 学信网验证码: 所学专业:  $-e$ 二月 三月 四月 ▲相关材料证明 五月 六月 七月 八月 昆工作履历 取消 **国学术团体社会兼职**  $+ \mathbf{H} \quad + \mathbf{H} \quad + \mathbf{H}$ 九月 专业技术资格证书(职业资格证书)  $+ $$ 照 资格名称

(1)起止年月的选择如图 13 所示:

图 13 选择时间

需注意的是学习经历起止时间跨度需不小于 1 年

(2)学历字段为下拉选择项,可下拉选择相应学历,学位和学制选择操 作同学历,如图 14 所示:

![](_page_10_Picture_50.jpeg)

#### 图 14 下拉框选择

(3)学习经历上传:点击"上传学习经历"按钮则出现如下界面,每点击 一次上传学习经历视为一次文件上传,如图 15 所示:

![](_page_10_Picture_51.jpeg)

图 15 上传文件界面

点击"上传资格证扫描件"弹出文件选择框,找到所要上传文件所在目录, 选择所要上传文件,点击"打开"按钮,则出现如图 16 所示:

![](_page_10_Picture_52.jpeg)

![](_page_11_Picture_51.jpeg)

## 图 16 文件上传操作示例

点击"确定"按钮则把本次上传文件显示在上传学习经历项中,点击"取消" 按钮放弃本次文件上传。如图 17 所示:

![](_page_11_Picture_52.jpeg)

## 图 17 一次文件上传结束

在本次文件上传中若在点击确定之前想要删除某个已经上传的文件,可以将 鼠标移动到该文件上,则可以看到红色的删除按钮,点击它就可将文件删除,如 图 18 所示:

![](_page_12_Picture_75.jpeg)

#### 图 18 删除文件

文件上传完成后若发现文件上传错误,可将鼠标移至文件上,点击文件上红 色的小叉进行删除,则可将上传的文件移除,点击"保存"或者"修改"按钮则 会保存本次操作,"取消"则放弃本次操作。效果如图 19 所示:

![](_page_12_Picture_3.jpeg)

![](_page_13_Picture_48.jpeg)

图 19 删除文件

(4)以上字段中带"\*"字段为必填字段,若未填写,则保存或修改时不能 保存成功,包括上传文件字段,具体如图 20 所示:

![](_page_13_Picture_49.jpeg)

图 20 信息填写不完整,不能提交

(5)点击"保存"后则会把记录上传。保存完成后则可在列表中看到刚所 填信息,将鼠标移至附件扫描件位置可查看扫描件大图,如图 21 所示:

| 学历资历             |              | ₽<br>学习经历             |      |                | the contribute of the control of the control of the control of the control                    |                                       |                  | 十新增 |
|------------------|--------------|-----------------------|------|----------------|-----------------------------------------------------------------------------------------------|---------------------------------------|------------------|-----|
| ■学习经历            | ✓            | 起止年月                  | 毕业学校 | 与              | 中等职业教育                                                                                        |                                       | 附件               | 操作  |
| ● 专业技术资格证书       | $\checkmark$ | 200309~200706         | 南昌大学 | $\overline{a}$ | ٣<br>棸<br>业                                                                                   | 征<br>书                                | $\mathbb{R}^n$ . | ☑   |
| ● 专业技术职务聘用证明     | $\checkmark$ | 专业技术资格证书(职业资格证书)<br>壽 |      |                |                                                                                               | <b><i><u>PARTICO TOR (WH)</u></i></b> |                  | 十新增 |
| ● 相关材料证明         | $\checkmark$ |                       | 资格名称 |                | 拉名 邓志豪 、祖则 男、1995 斗 8月 3 日出生, 于 2011 斗 09 月<br>$\ddagger$<br>至 2014年 07月在本校 数字弧体应用技术<br>专业中习。 |                                       |                  | 操作  |
| 最工作履历            | $\checkmark$ |                       |      |                | 学制 3 年, 修完 普通会目制 教学研记统定的会部课程, 或绩合格, 凉亭毕业。                                                     |                                       |                  |     |
| <b>国学术团体社会兼职</b> | $\checkmark$ | 资格名称:<br>取得时间:*       |      |                | 单校(印章): 贵州省貿易政务学校                                                                             | 校长(签章):                               |                  |     |
|                  |              | 上传资格证扫描件              |      |                | 江书稿号: 520000100920140992                                                                      | 变征日期: 2014年 07月 01日                   |                  |     |

图 21 提交成功后可以看到记录展示

(6)如果点击"取消"按钮,则放弃本次所有操作,包括文件的上传和删 除。

(7)点击每行最后操作列中的"编辑"按钮可对该条学习经历进行修改, 修改完后点击"修改"按钮完成修改,点击"取消"按钮放弃修改。

(8)点击每行最后操作列中的"删除"按钮可删除该条学习经历。

(9)若要添加新的学习经历,则需点击"学习经历"上的"新增"按钮进 行学习经历的添加。如图 22 所示:

![](_page_14_Picture_47.jpeg)

<span id="page-15-0"></span>![](_page_15_Picture_69.jpeg)

图 22 新增数据

可点击"学习资历"填写功能下的最左侧菜单栏快速跳转至所要填写的项, 也可以拖动最右侧的滚动条拖至所要填写的项,如填完"学习经历"后要填写"工 作履历",则可点击左侧菜单栏中的"工作履历"实现快速跳转。"学习资历" 填写完成后点击"完成填写下一步"按钮进行下一步填写,页面如图 23 所示:

![](_page_15_Picture_70.jpeg)

图 23 点击完成进入下一步

## **3.3** 专业技术工作经历

点击"专业技术工作经历"按钮进入专业技术工作经历的填写。该页面中的 时间选择不能超过当前年度的一月。具体操作同"学习资历"。

## **3.4** 业绩成果

业绩成果的展示页面与申报的评审类型有关,突出贡献审定,援疆援外审定

## 不同于其它评审类型,如图 24 所示。

![](_page_16_Picture_53.jpeg)

图 24 评审类型种类

突出贡献审定的业绩成果只需要输入突出贡献业绩情况,界面如图 25 所示:

![](_page_16_Picture_54.jpeg)

## 图 25 突出贡献审定的业绩成果页面

援疆援外审定的业绩成果需要输入取得现资格以来工作业绩情况和援疆援 外工作情况,界面如图 26 所示:

![](_page_17_Picture_37.jpeg)

图 26 援疆援外审定突出贡献审定的业绩成果页面

其它评审类型"业绩成果"填写功能项包括论文、论著、课题(项目)、奖 励和荣誉、专利、其他业绩等 6 项,其中其他业绩项中业绩类型可下拉选择具体 业绩类型,该页面中的时间选择不受限制。如图 27 所示:

![](_page_17_Picture_38.jpeg)

#### 图 27 其它业绩成果页面

<span id="page-18-0"></span>"业绩成果"中文件上传功能支持上传 pdf 文件(但大小仍需在 2M 以内) 其余各项的填写操作同"学习资历"中"学习经历"的填写操作相似,不一一赘 述。在论文输入中,输入 ISBN 就会检索数据库,如果有记录,则级别输入自动 置值且禁止改变。否则级别就可以让用户输入。

# **3.5** 小结

"小结"填写包括个人申报小结和个人业务小结两项,每填完一项可点击"保 存"按钮对所填写内容进行保存,也可点击各项上的修改按钮对已填写内容进行 修改,需注意各项所限字段长度,在进入输入的时候都会在左下角显示您已输入 多少长度的字节,最大可输入多长的字节。页面如图 28 所示:

![](_page_18_Picture_87.jpeg)

图 28 工作小结

填写完成后点击页面最下端的"完成填报"按钮完成小结填写,则回到主页 面,如图 29 所示:

![](_page_19_Picture_41.jpeg)

图 29 信息填写完成后页面

点击"资料预览"按钮可以预览所填写的信息并可下载 word 文档, 如图 30

![](_page_19_Picture_42.jpeg)

图 30 资料预览

点击"返回"按钮返回上一页面。检查无误后可点击"提交审核按钮"完成 申报,系统会检查申报者的合法性来决定你是否可以进行申报,合法性的判断规 则如下:

1)判断申报者的状态,如果已提交,则禁止再次提交。

2)如果申报者被加入黑名单且还在黑名单的有效期内,则禁止申报。

3)如果申报者是申报卫生系列,则必须要有一个成绩的记录,没有成绩则 禁止申报,有成绩但是成绩没有达到合格线也禁止申报,成绩达到但申报专业与 考试专业不一致的禁止申报。合格线通过你申报的评审类型,申报资格的种类, 申报系列以及是否属于贫困县来查找。

4)如果申报者申报的是经济,会计,统计,审计的系列,也需要有一个成 绩的记录,没有成绩则禁止申报,有成绩但是成绩没有达到合格线也禁止申报。 合格线通过你申报的评审类型,申报系列来查找。

如果提交成功,则可在如下页面的评审进度项看到评审进度,如图 31 所示。

![](_page_20_Figure_6.jpeg)

图 31 申报进度

需要注意的是不能跨阶段填写,如完成 3 "专业技术工作经历"填写后不能 直接跳转至 5 "小结"填写, 即使 4 "业绩成果"下面的项中无要填写项, 仍需 进入 4 "业绩成果"点击 "完成填写进入下一步"按钮才可以进入 5 "小结"的 填写。

完成信息填写后可以预览你的资料,资料可以下载,确认无误后可以提交给 上级组织机构审核。如果是退回修改的申报,则根据情况的不同,有以下不同的 操作:如果是基层单位或申报单位直接退回的,或认定、审定的,全部内容均允

许修改后重新提交,如果是主管单位或职称办回退的,会有明确的说明,且申报 用户只能修改对应的部分信息后提交。